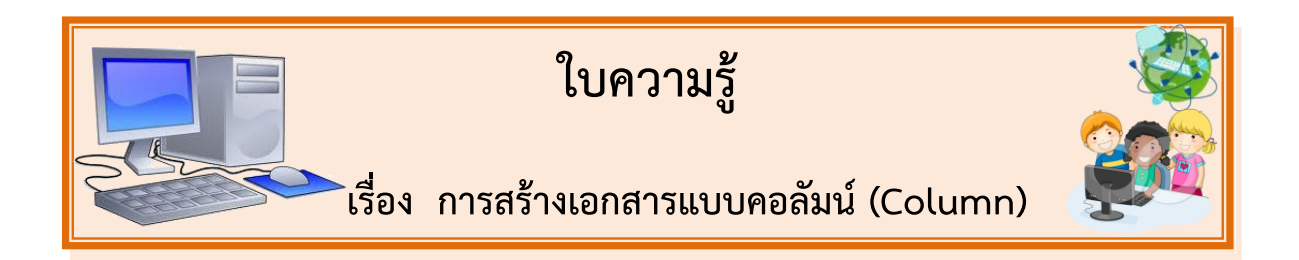

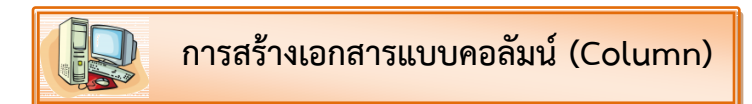

เป็นการจัดรูปแบบงานเอกสารคล้ายงานหนังสือพิมพ์ มีการแบ่งข้อมูลในเอกสารออกเป็นหลายๆ ้ คอลัมน์นอกจากงานหนังสือพิมพ์แล้ว จะเห็นลักษณะงานแบบนี้ในนิตยสาร หรือจะใช้ในการทำโบรชัวร์ก็ได้ มีขั้นตอนดังนี้

1. เลือกช่วงข้อมูลที่ต้องการจัดรูปแบบ หรือถ้ายังไม่มีข้อมูล ให้คลิกเป็น cursor ตำแหน่งที่ต้องการ จัดรูปแบบ

2. ที่แท็บ Page Layout (เค้าโครงหน้ากระดาษ) คลิกลูกศรลงของปุ่มทูลบาร์ เลือก Columns (คอลัมน์) เลือกจำนวนคอลัมน์ที่ต้องการ

3. ถ้าต้องการเลือกรายละเอียดเพิ่มเติม คลิกเลือกคำสั่ง More Columns (คอลัมน์เพิ่มเติม)

4. จะเกิดกรอบคำสั่ง Columns

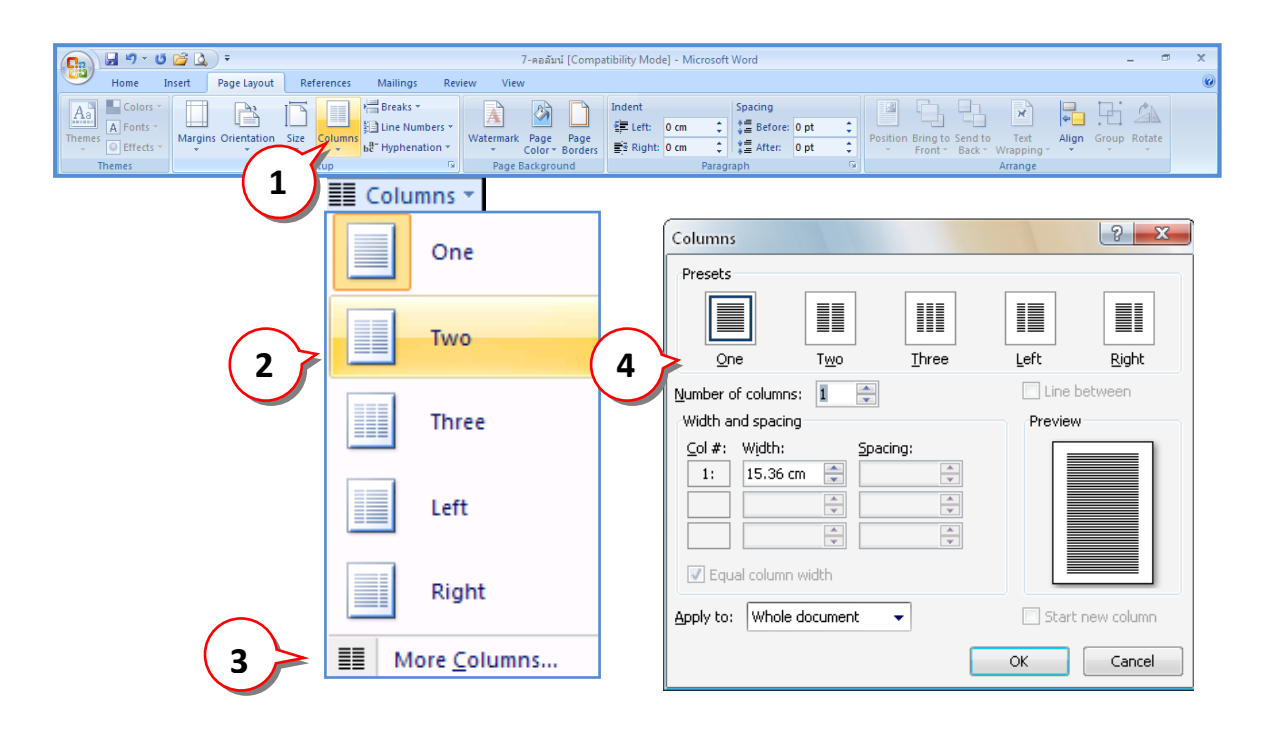

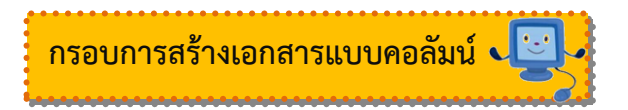

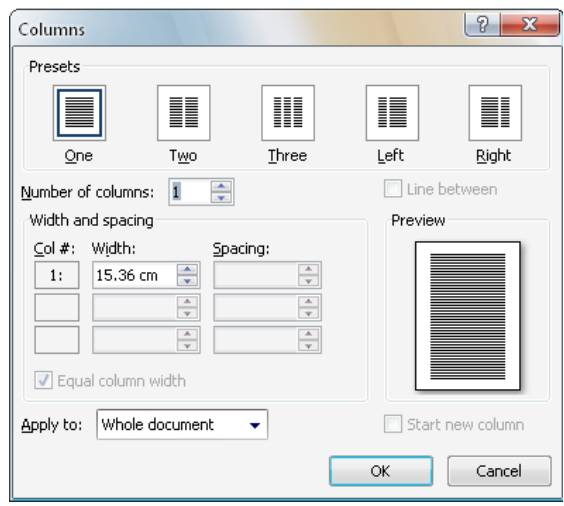

Presets : เลือกแบบของคอลัมน์

Number of columns : กำหนดจำนวนคอลัมน์ Width and spacing : กำหนดความกว้างและระยะห่างระหว่างคอลัมน์ Equal column width : กำหนดให้ความกว้างทุกคอลัมน์เท่ากัน Apply to: การนำไปใช้

> Whole document หมดทั้งเอกสาร  $\frac{1}{2}$

This point forward นับจากจุดที่ cursor อยู่เป็นต้นไป

Selected text เฉพาะช่วงข้อมูลที่เลือก ใช้กับงานเอกสารที่มีข้อมูลอยู่แล้ว  $\frac{1}{2}$ 

 $\overline{\mathsf{V}}$  Line between กำหนดเส้นแบ่งระหว่างคอลัมน์

## **ข้อมูลเพิ่มเติม :**

การพิมพ์ข้อความลงในคอลัมน์จะสามารถพิมพ์ข้อความลงไปได้ทีละคอลัมน์ เท่านั้น เมื่อเต็มหน้ากระดาษในแต่ละคอลัมน์แล้ว โปรแกรมจึงจะขึ้นคอลัมน์ใหม่ให้.

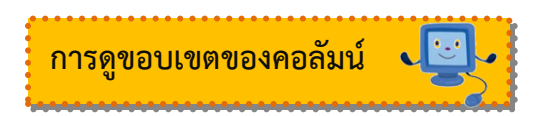

การสังเกตว่าเอกสารที่เราได้จัดไปแล้วนั้นว่าได้สร้างเป็นคอลัมน์ตามที่เราได้ตั้งไว้หรือไม่โดยสังเกตดูที่ แถบไม้บรรทัดด้านบนของโปรแกรมว่าถ้ามีลักษณะเหมือนด้านล่างก็ถือว่าจัดเอกสารในรูปของคอลัมน์ เรียบร้อยแล้ว ดังรูป

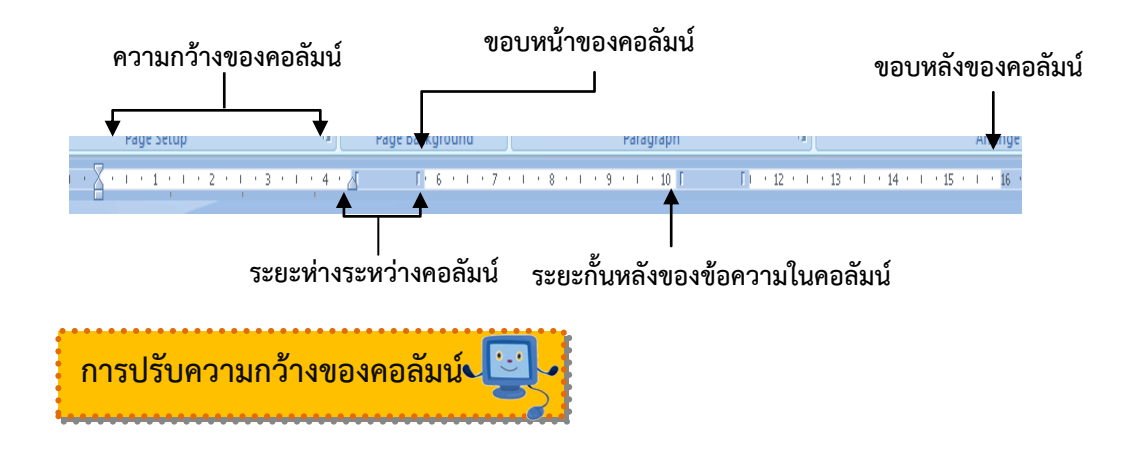

1. ในส่วนของ Width and spacing

หากระยะห่างมากขึ้นความกว้างของแต่ละคอลัมน์จะน้อยลง

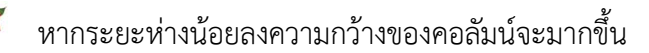

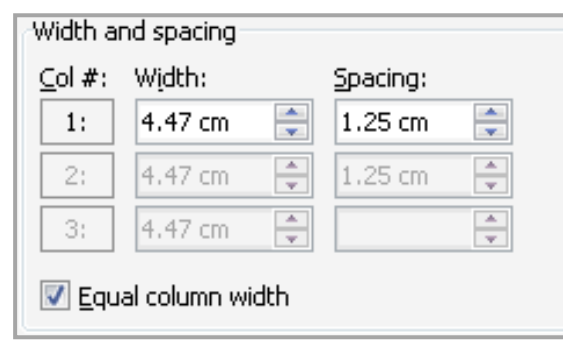

2. เลือก — Griad i

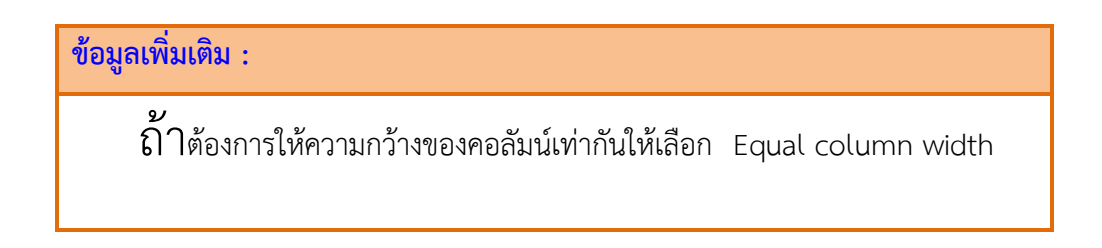